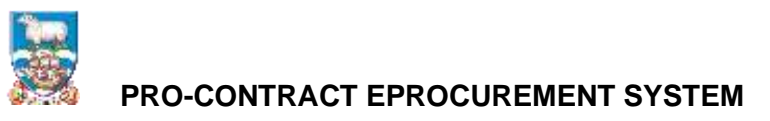

## **SUPPLIER GUIDE 2 FINDING TENDER OPPORTUNITIES ON PRO-CONTRACT (PROACTIS)**

This guide will help you find advertised opportunities on Pro-Contract that you may be interested in bidding for.

Firstly log-in to Pro-Contract

#### [Log In \(due-north.com\)](https://procontract.due-north.com/Login/Index?ReturnUrl=%2fLogin%2fLogUserOut)

Note the above is the link to the live but the screenshots in this guide are using the test system, which look exactly the same.

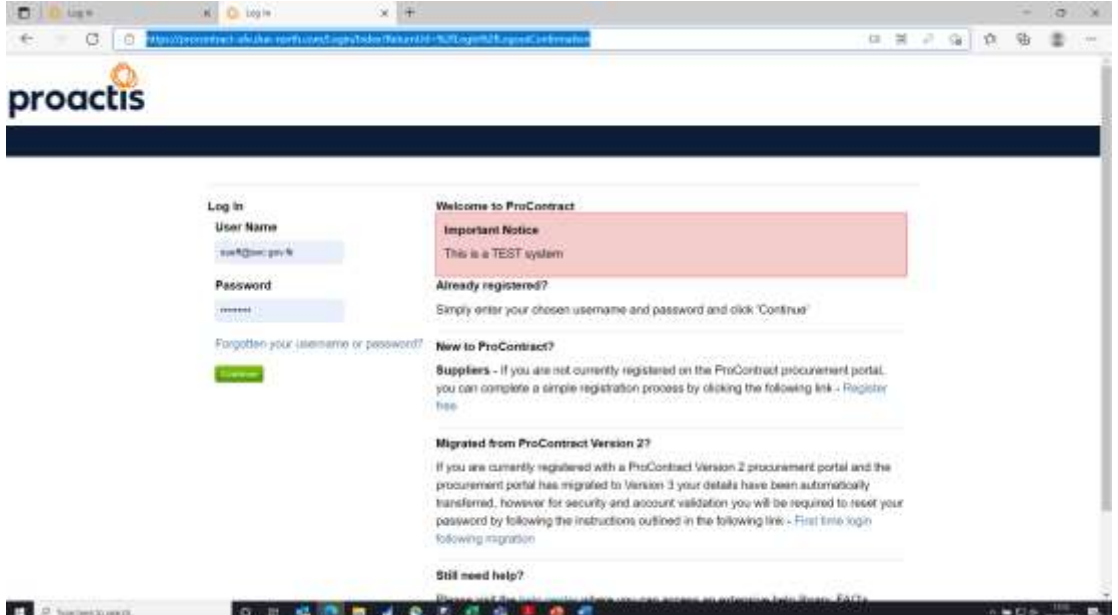

### You then move to the home page:

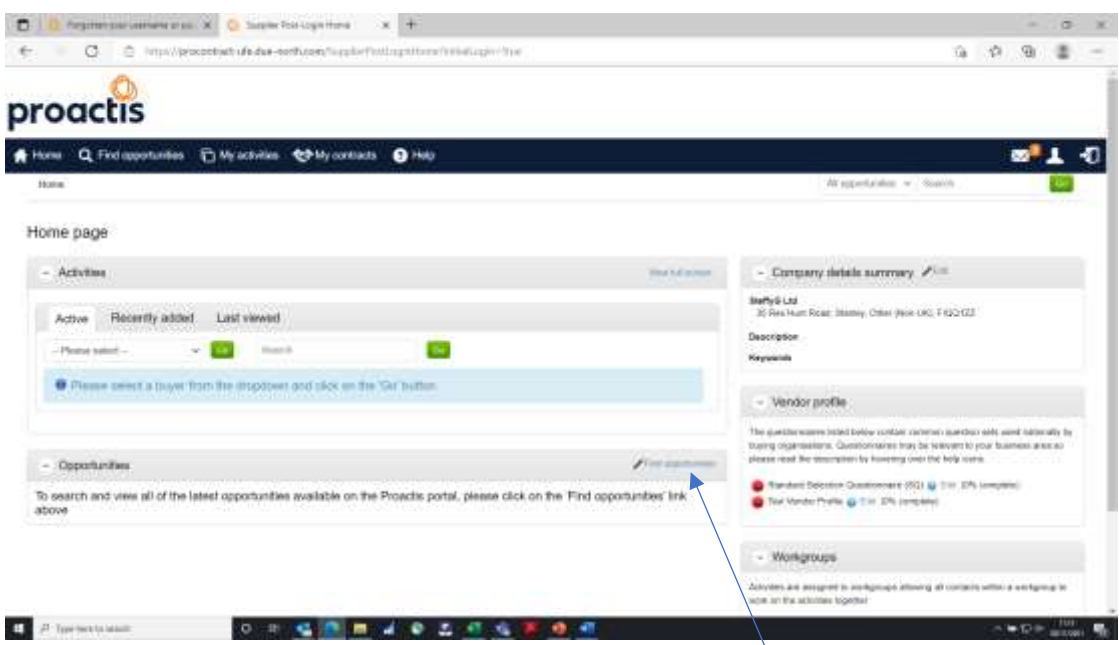

To find a new opportunity click on "Find opportunities" above

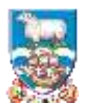

# **PRO-CONTRACT EPROCUREMENT SYSTEM**

The following screen appears. This shows ALL Pro-Contract opportunities available across all of the system users, not just FIG.

To find Falklands opportunities select the portals option:

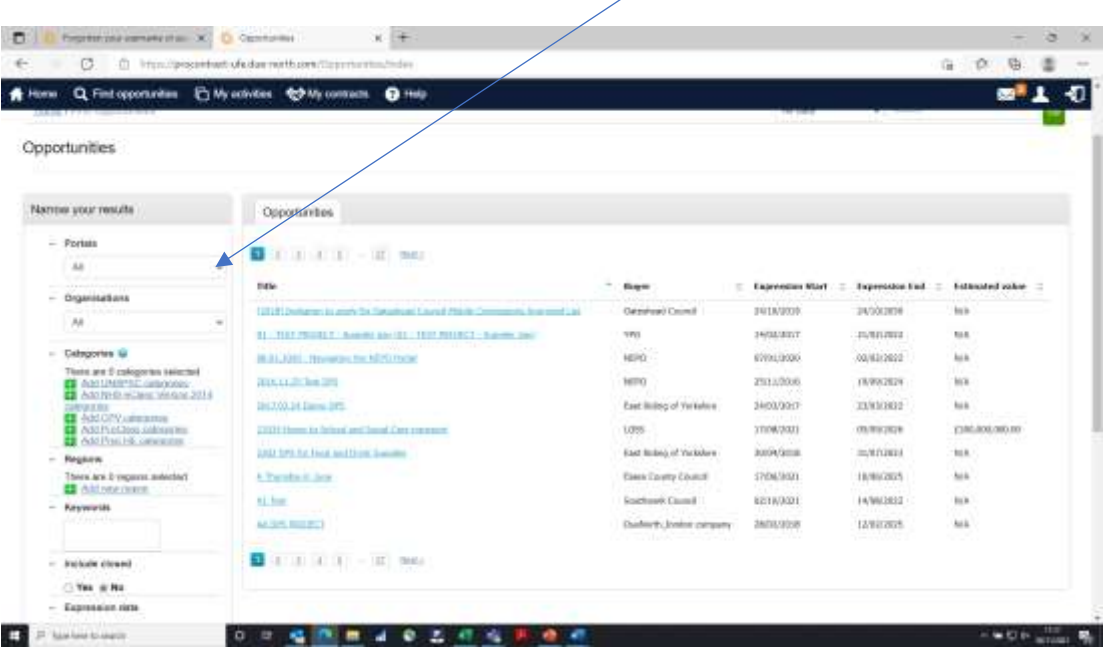

Select Portals and scroll down to select Falkland Islands Government

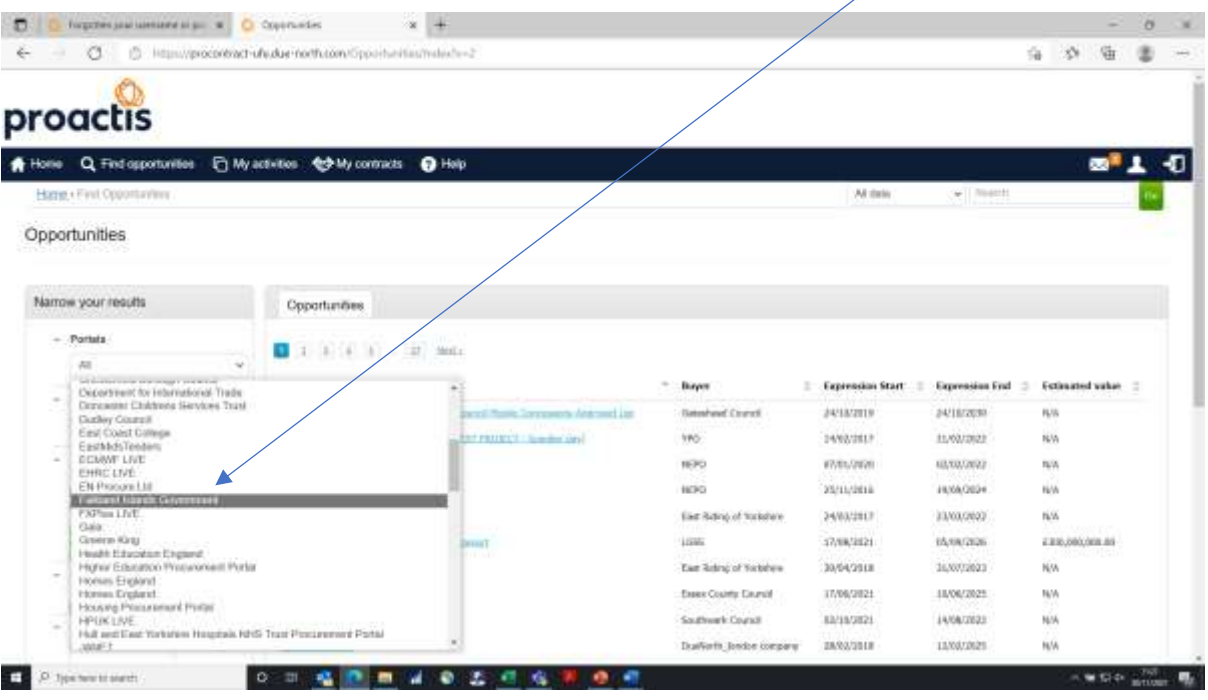

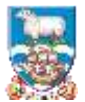

## **PRO-CONTRACT EPROCUREMENT SYSTEM**

Then only the opportunities for FIG will be displayed – as follows:

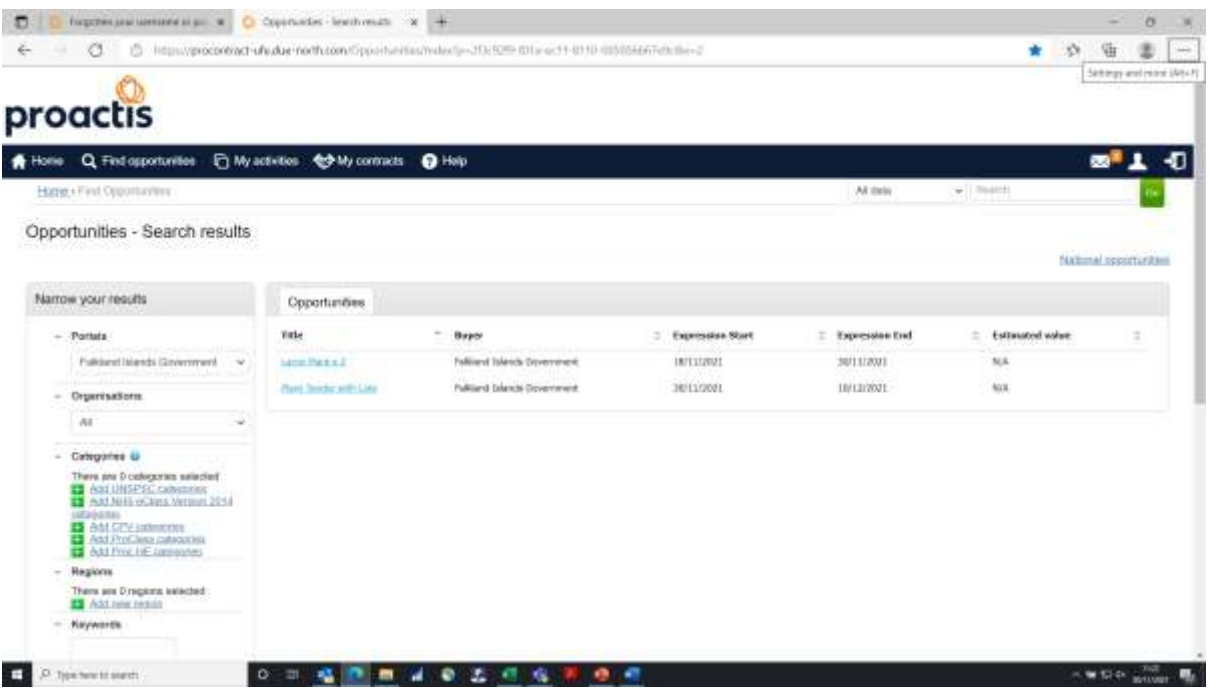

The above are test opportunities – the real ones should have better descriptions!

So assuming you are interested in the Large Plant x 2 click on this option:

You will see the details of the advert:

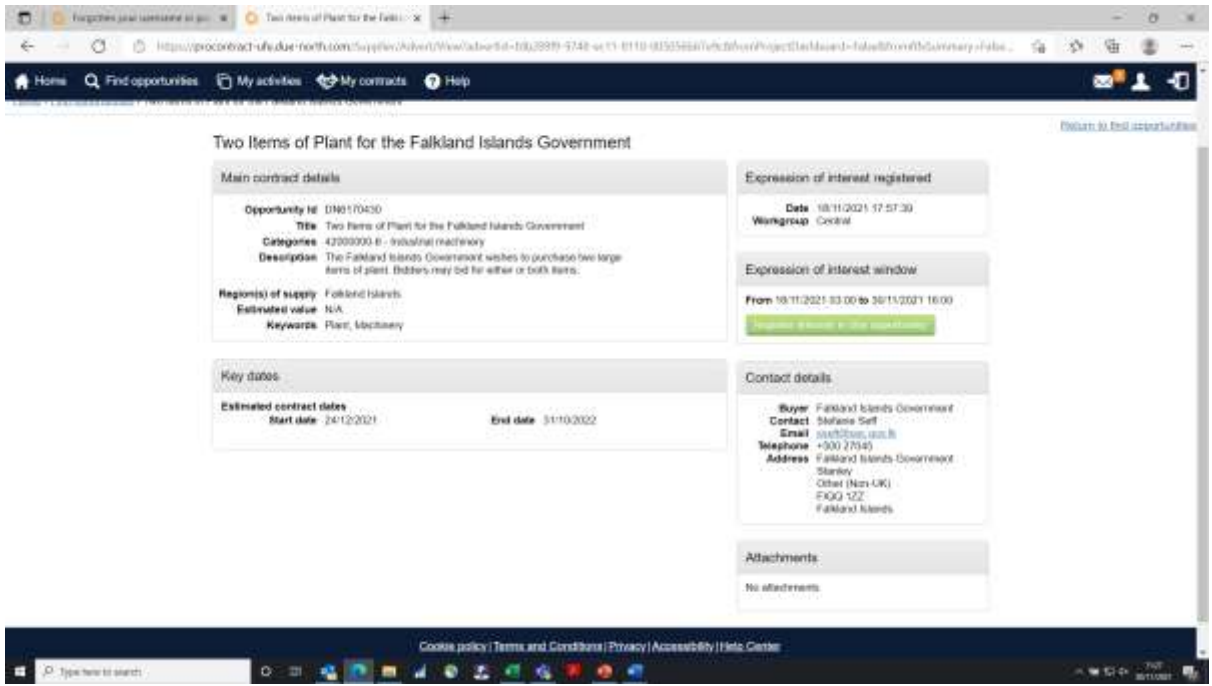

If you would like to see the full details click on "Register interest for this opportunity". A short while later you will receive an email from the system "accepting" your interest and providing a link to the opportunity.

Finally, refer to Supplier Guide 3 – Responding to Tender Opportunities on Pro-Contract for the next steps.